**Les outils SEO : AdvancedWebRanking. 2ème partie : projets, rapports et suivis**

Retour au sommaire de la lettre

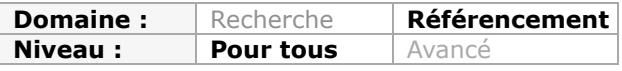

*Dans cette nouvelle rubrique, nous décrivons chaque mois un outil utile pour le référencement et l'optimisation de sites web : extensions Firefox, logiciels, sites web, etc. Certains sont connus des experts (mais moins des autres), d'autres peuvent être relativement méconnus mais pourtant très utiles. Bref, nous espérons vous faire découvrir chaque mois de petits bijoux qui vous aideront à mieux optimiser votre site pour les moteurs. Ce mois-ci, nous continuons notre exploration en trois parties d'un outil souvent méconnu, à l'ombre des leaders du domaine, pour suivre les positionnements d'un site web sur les moteurs de recherche : Advanced Web Ranking. Après les présentations du mois dernier, nous allons maintenant créer un projet, analyser les résultats renvoyés et les suivre dans le temps...*

Le mois dernier, nous avons pu commencer à appréhender en détails l'interface du logiciel Advanced Web Ranking. Ce mois-ci, nous allons rentrer dans le vif du sujet : au programme : configuration d'un projet, analyse des résultats, exports et suivis.

Nous vous rappelons que le logiciel Advanced Web Ranking, est édité par la société Caphyon, créée en 2002 et est disponible à cette adresse :<http://www.advancedwebranking.com/>

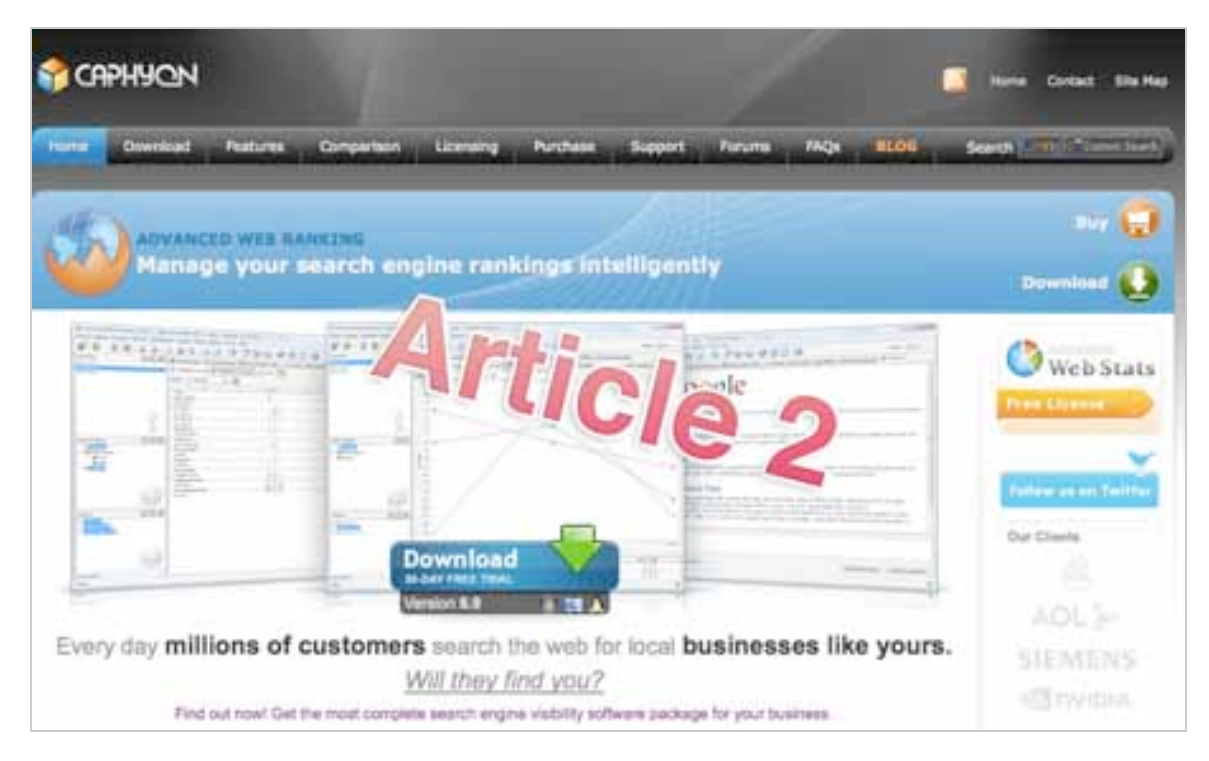

L'intérêt principal d'utiliser, voire d'acheter, un logiciel de suivi de positionnement est de tracker les positions sur les mots-clés que l'on désire suivre et analyser éventuellement la place qu'occupe chacun de ses concurrents dans les SERPs des moteurs. Notre article aujourd'hui s'attachera donc à trois points :

- créer notre projet ;
- analyser et organiser nos résultats ;
- suivre ces résultats et les exporter.

# *I) Création d'un projet sous Advanced Web Ranking*

Pour créer un nouveau projet, rendez-vous sur l'onglet *Projet => Nouveau*.

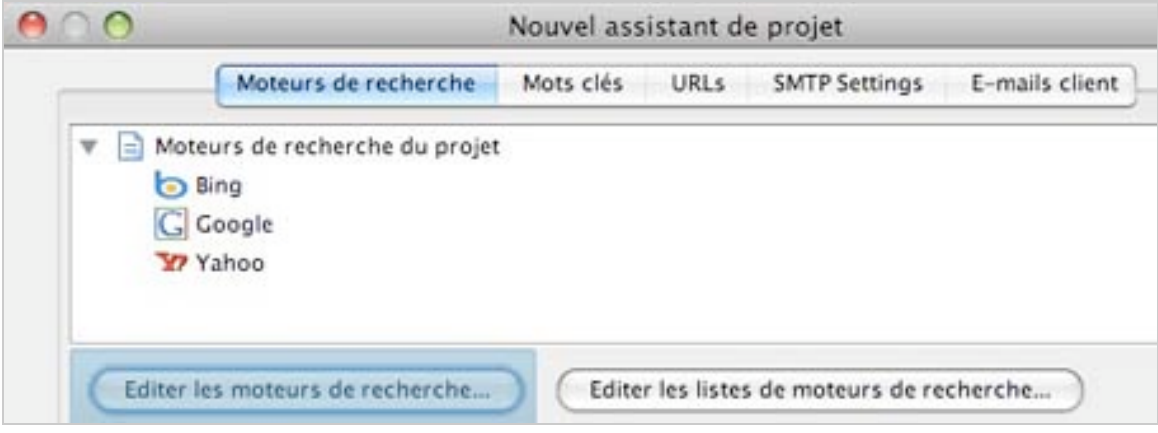

S'affiche alors la fenêtre de l'assistant qui vous guidera à travers la création de votre nouveau projet. Nous allons donc cliquer sur "*Editer les moteurs de recherche*" pour commencer à paramétrer notre projet.

### *I.1) Editer les moteurs de recherches*

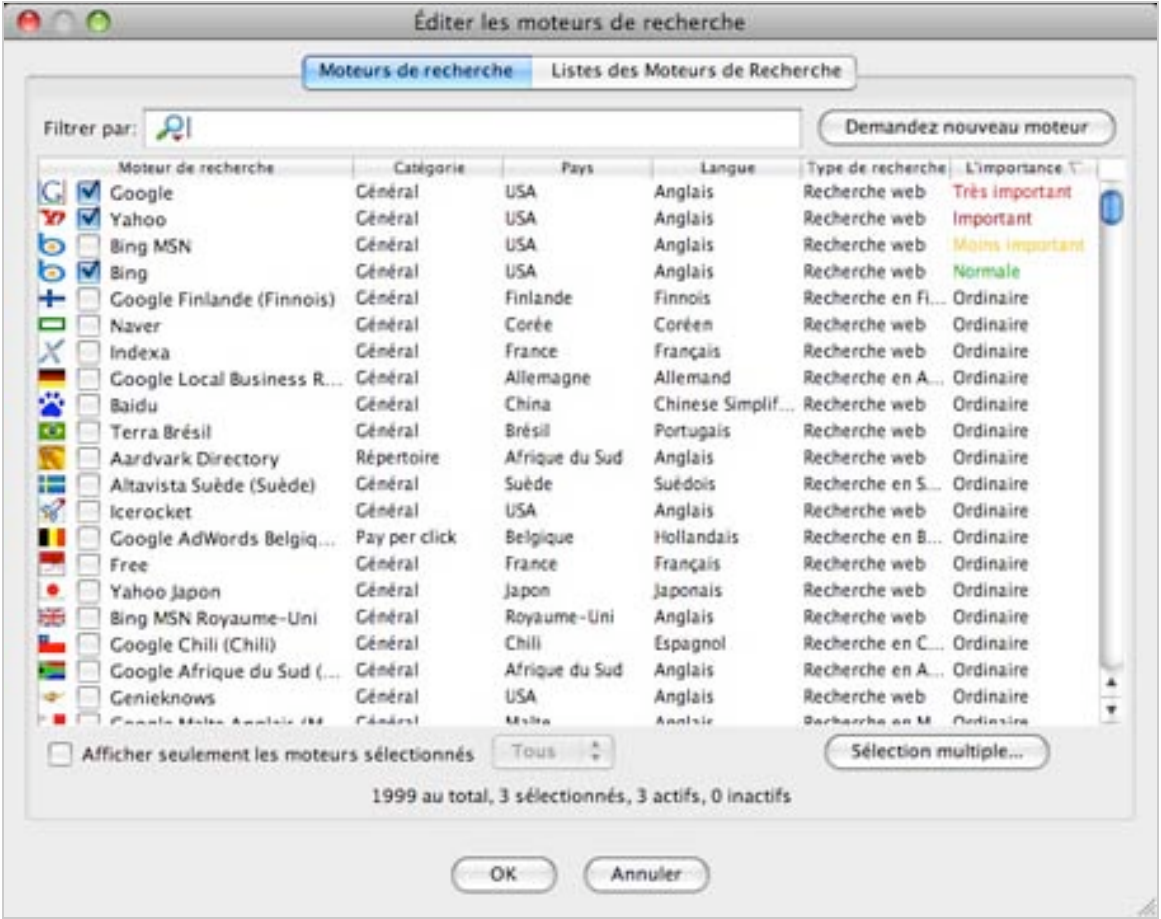

Par défaut, l'outil a sélectionné Google, Yahoo et Bing en langue anglaise pour les USA. Nous allons donc décocher les cases par défaut et rechercher ces mêmes moteurs en langue française pour la France.

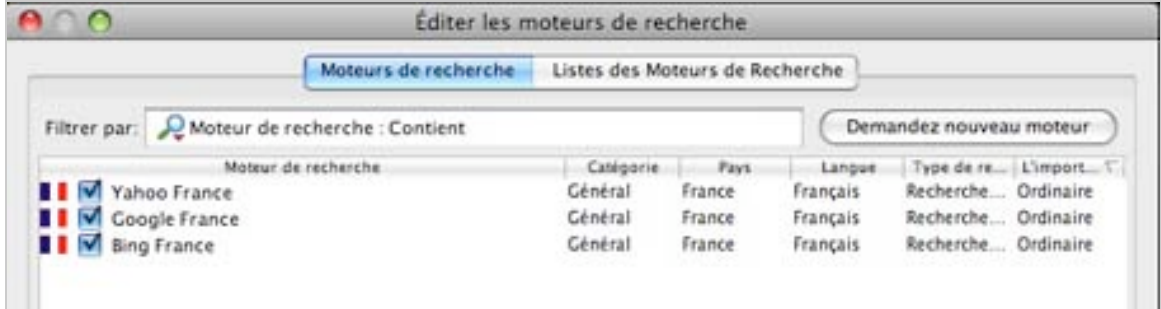

Si jamais le moteur de recherche que vous souhaitez utiliser n'est pas dans la base du logiciel, il vous suffit de l'ajouter en cliquant sur "*Demandez nouveau moteur*".

Enfin, nous pourrons noter que le logiciel est préparé au lancement de Google Caféine (sûrement développé lors de la mise en ligne béta sur [http://www2.sandbox.google.com\)](http://www2.sandbox.google.com)

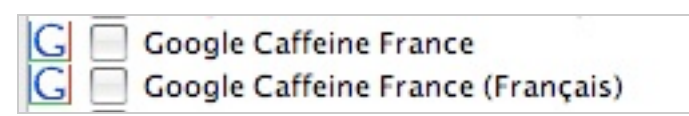

#### *I.2) Editer les mots-clés*

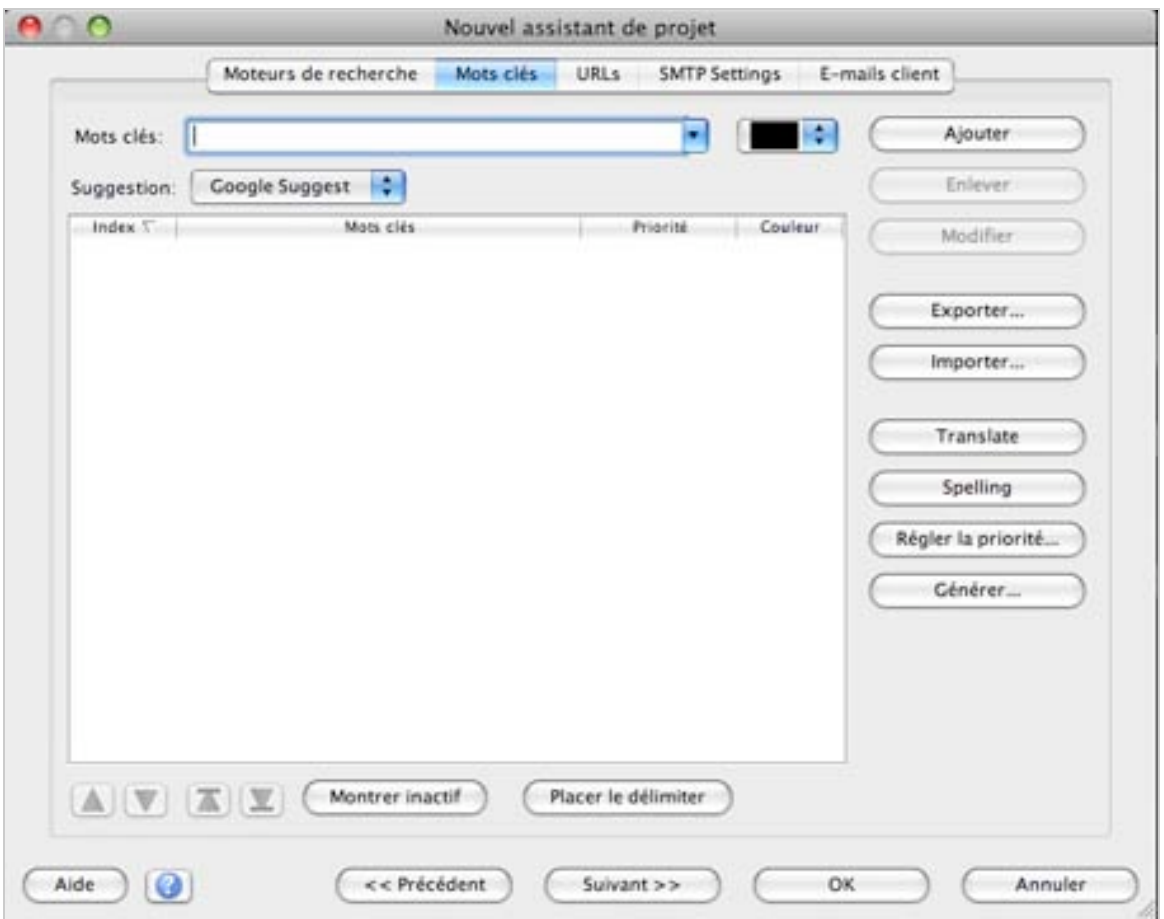

Pour choisir nos mots-clés, plusieurs choix s'offrent à nous.

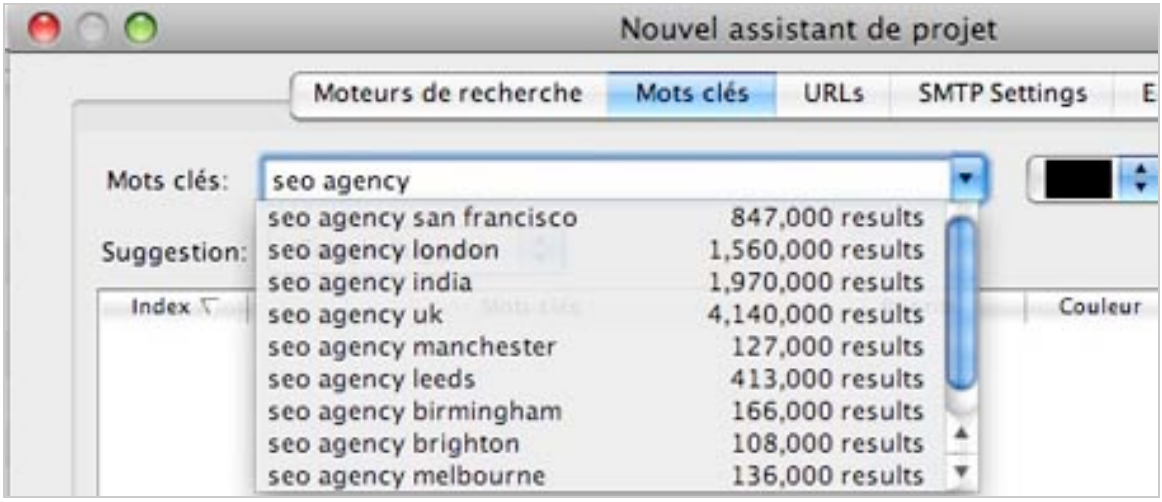

#### *I.2.a) L'ajout manuel*

Il nous suffit de rentrer le mot-clé et de cliquer sur ajouter.

Nous pouvons noter que par défaut, les recherches sont effectuées avec l'outil Google Suggest (version anglophone).

Il est également possible de choisir les mots-clés avec l'outil Wordtracker (un *Adwords Generator like*).

#### *I.2.b) L'ajout par importation*

En cliquant sur *importer*, différents type s'offrent à nous :

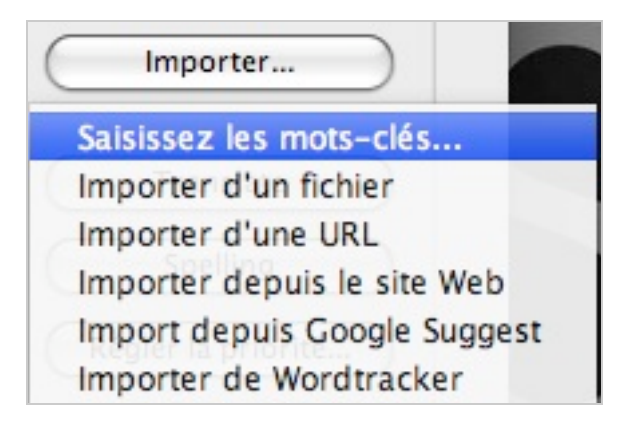

- l'importation par fichier texte (attention à l'encodage si vous êtes sur Mac. Pensez à utiliser l'UTF-8 pour ne pas avoir de problèmes).

- l'importation par URL ou par site web. L'outil ajoute les mots-clés contenus dans la balise keywords de votre page ou dans les tags de vos articles.

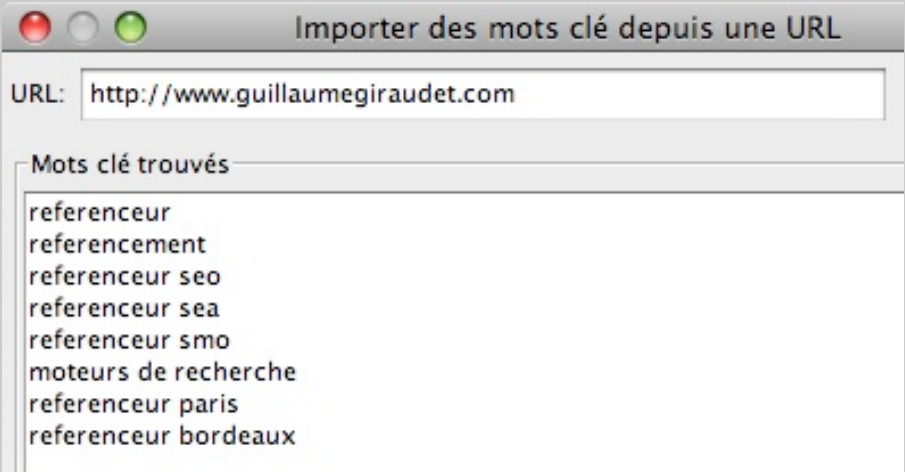

- l'importation par Google Suggest (intéressant pour les stratégies anglophones)

- l'importation de Wordtracker (qui comporte un intérêt moindre, à part lister le nombre de fois où le mot est recherché).

*I.2.c) Mise en forme de vos mots-clés*

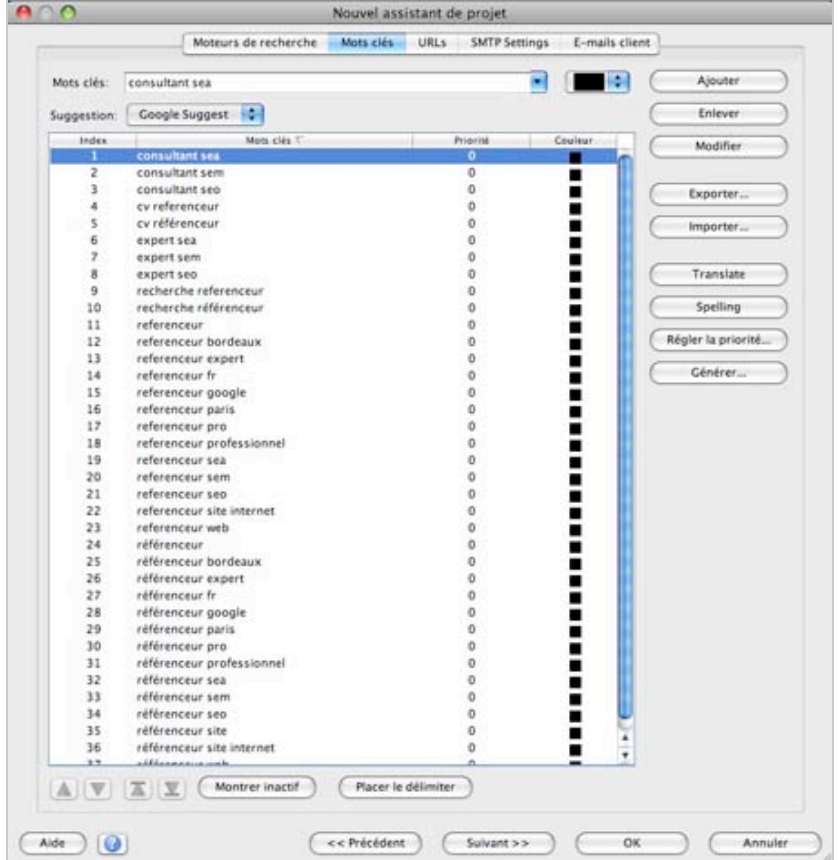

Pour faciliter le suivi de nos mots-clés et pour les catégoriser (dans une logique de longue traine), nous pouvons leur donner une couleur spécifique.

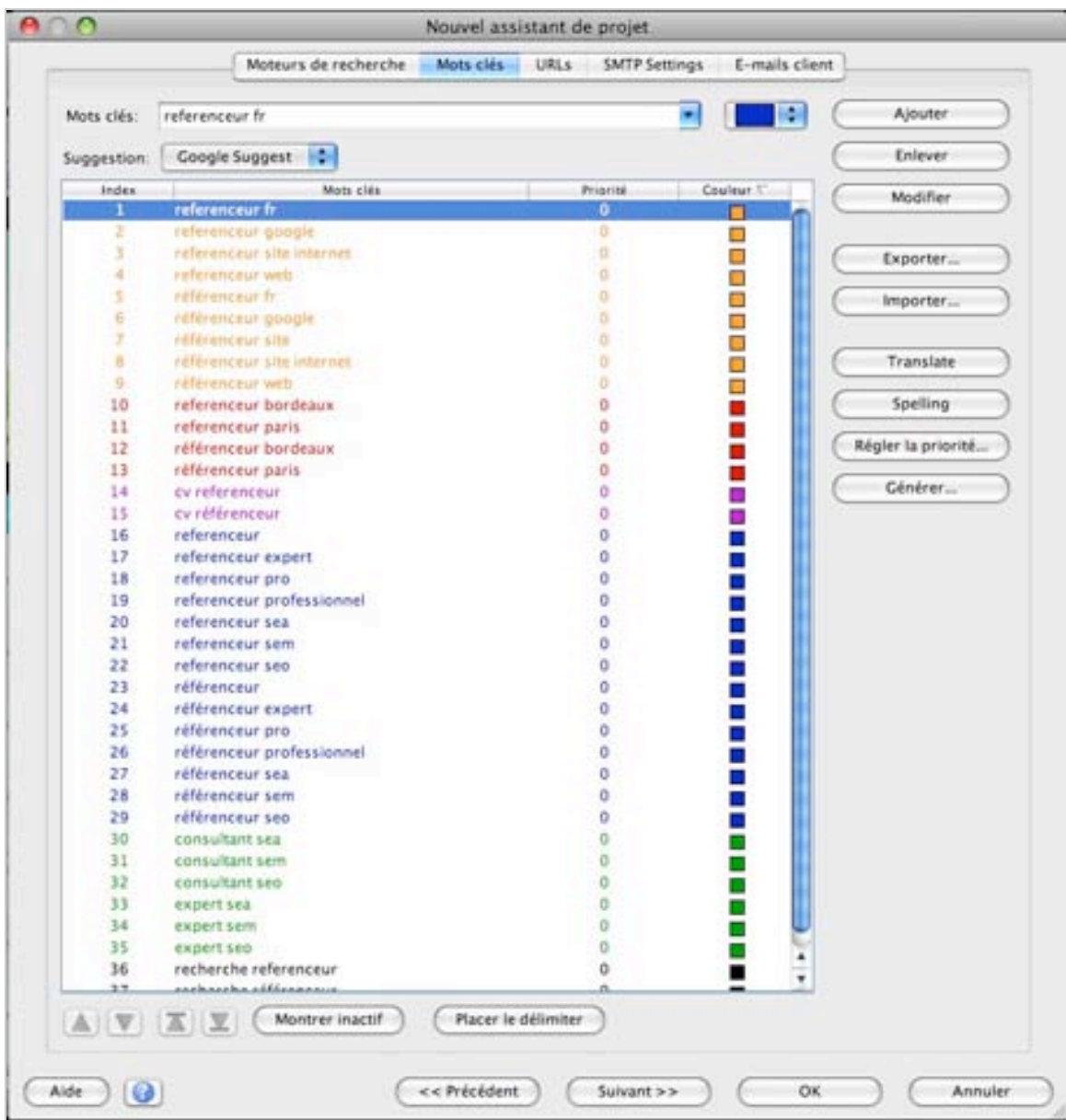

Il nous suffit alors de sélectionner les mots-clés voulus et de cliquer à droite sur le rectangle de couleur pour leur attribuer la couleur que nous souhaitons. En les classant par couleur, nous avons ainsi des mots-clés qui seront plus simples à suivre par la suite. Nous saurons ainsi si une catégorie a gagnée plus de place qu'une autre dans les SERPs.

## *I.3) Editer les URLs*

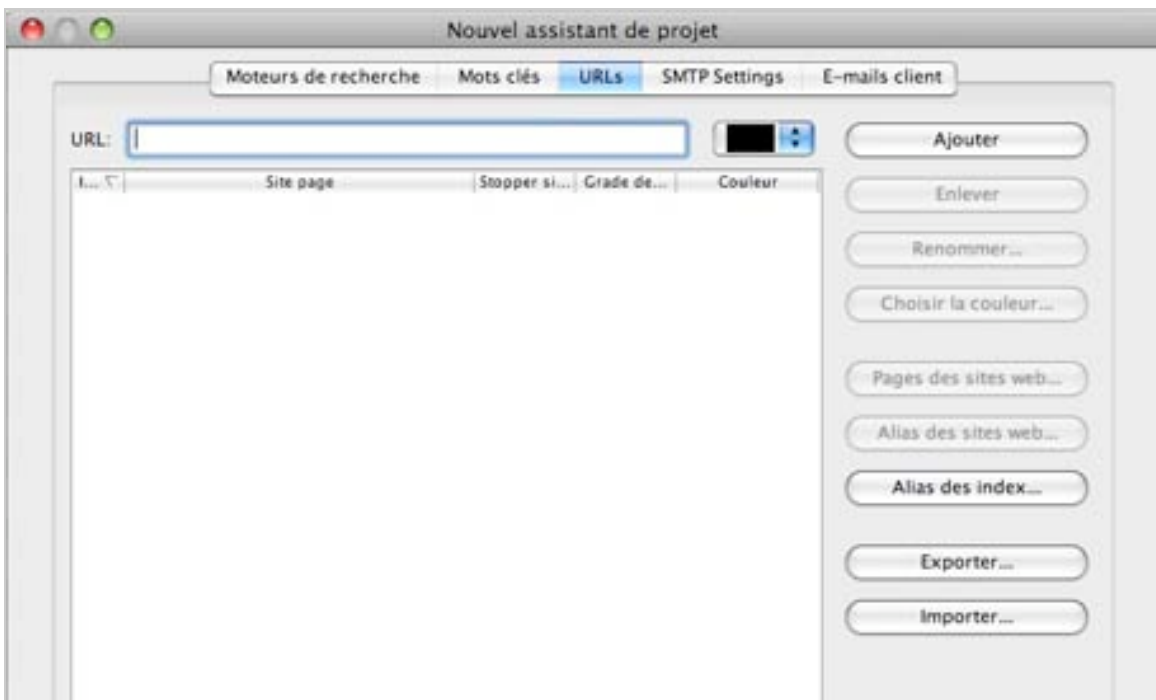

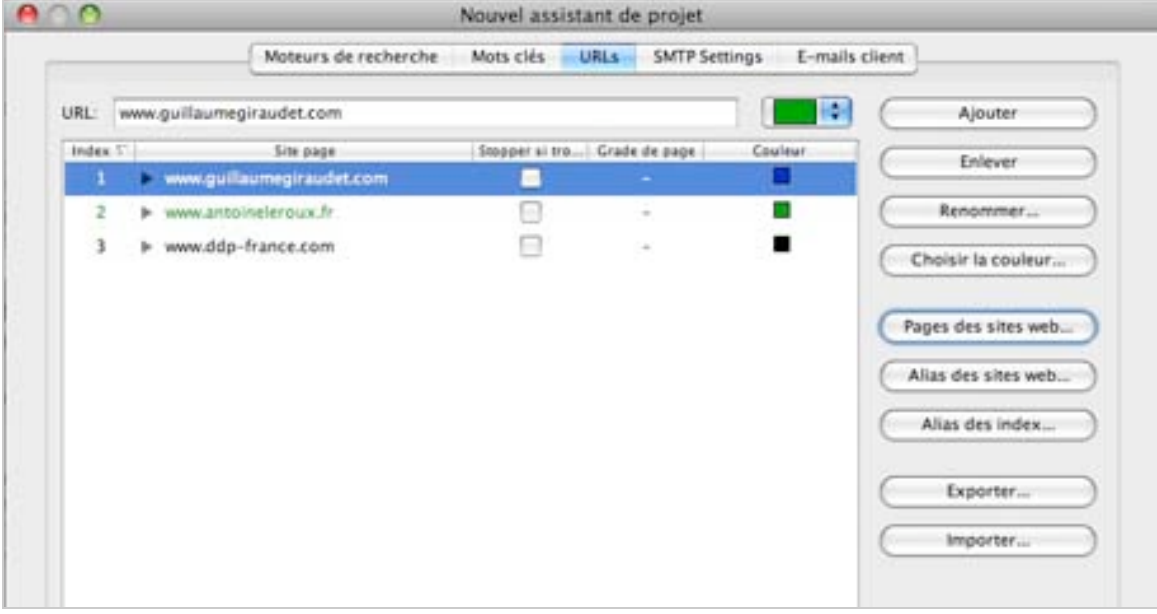

Les URLs s'ajoutent de la même manière que les mots-clés et nous pouvons leur donner une couleur spécifique également. Le bouton qui est à noter est "*Pages de sites web...*"

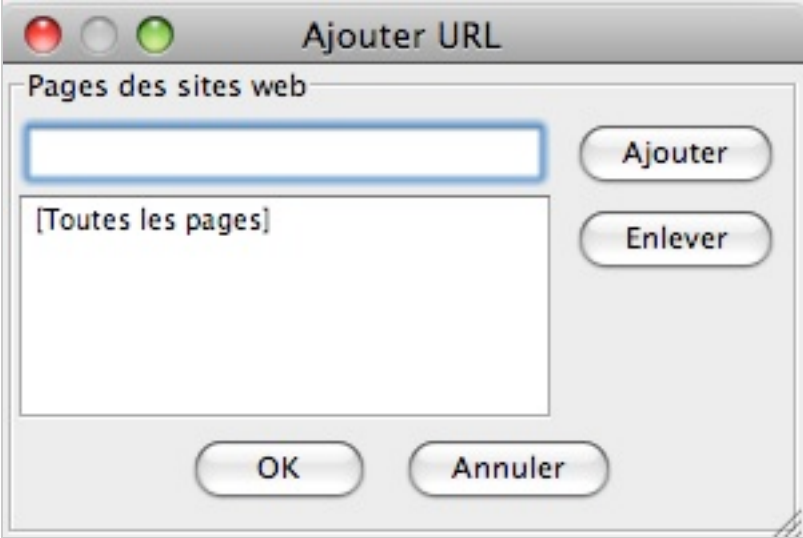

Avec cette option, nous pourrons également suivre des pages spécifiques et pas seulement le domaine global.

#### *I.4) Editer les paramètres SMTP et mails*

Enfin, nous avons également la possibilité de rentrer les informations SMTP de notre compte e-mail et d'ajouter les e-mails de clients afin qu'ils reçoivent les rapports directement dans leur boîte de réception.

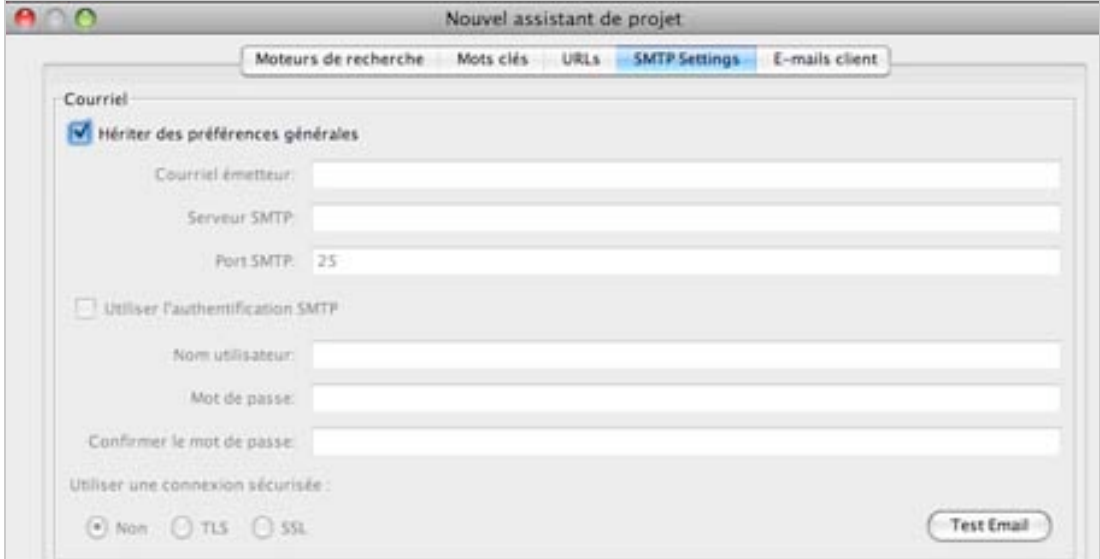

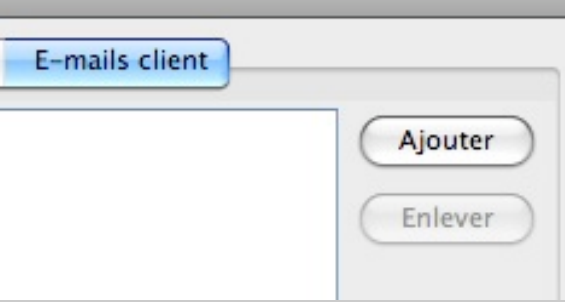

# *II) Analyse et organisation des résultats*

Maintenant que notre projet est entièrement paramétré, il nous suffit de lancer notre premier rapport.

#### *II.1) "Soyez gentil avec les moteurs de recherche".*

A la fin des étapes décrites ci-dessus, vous verrez apparaître la fenêtre suivante :

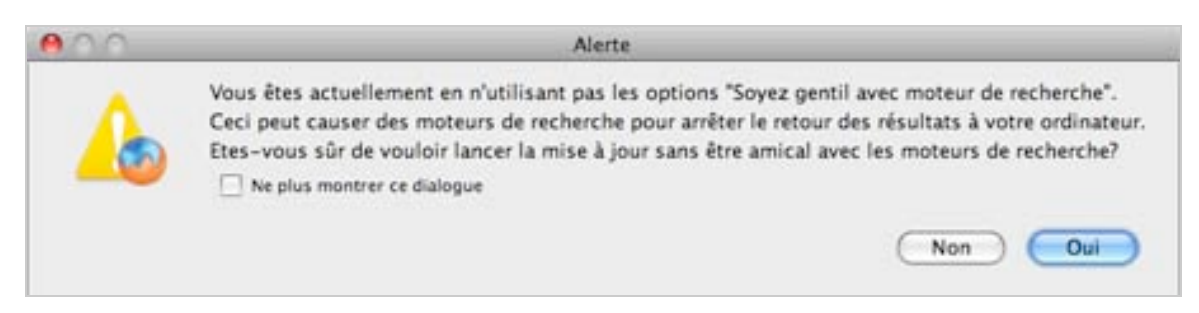

Après avoir compris que le message est une traduction littérale un peu bizarre, l'outil veut nous informer que nos paramètres ne sont pas ceux d'origine.

Souvenez-vous le mois dernier, nous nous étions rendu dans les *préférences*. (Si vous prenez le train en route, suivez la procédure indiquée ci-dessous sinon il y a fort à parier que vos rapports vont mettre une journée avant de s'afficher). Allez dans l'onglet "*Préférences*" puis allez dans la section "*Performances*".

A cet endroit, décocher la case préalablement cochée par le logiciel "*Être correct...*"

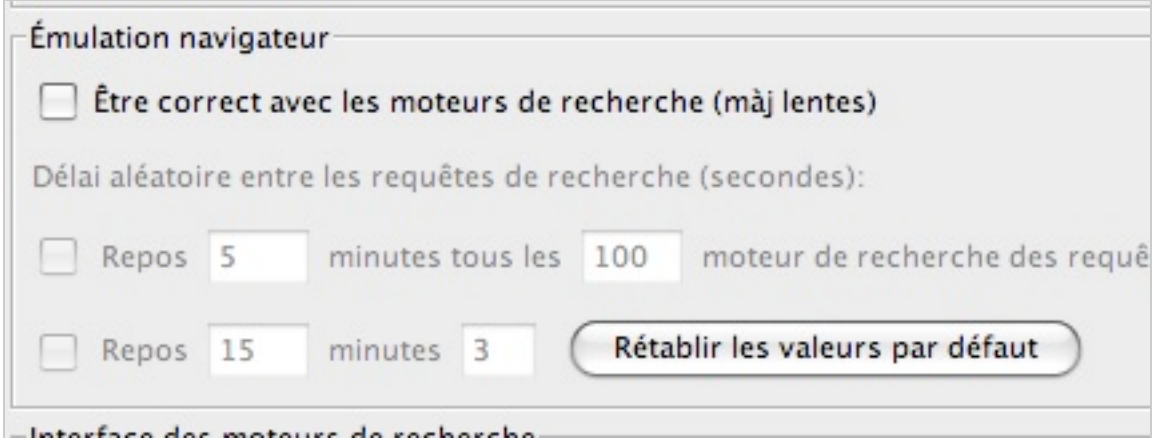

Sachez toutefois qu'en décochant cette case, il n'y aura pas de temps de repos entre les différentes requêtes du logiciel pour dénicher la position de vos mots-clés. Vous vous exposez donc à un plus fort blacklistage de votre IP. Entre nous, après toutes les fois où nous l'avons fait tourner, nous n'avons jamais eu de soucis.

#### *II.2) Comprendre l'organisation des résultats.*

Le but de cette partie est de vous présenter rapidement l'organisation des résultats et n'est pas exhaustive car chacun trouvera peut-être une piste différente à exploiter.

*II.2.a) Présentation par défaut : rang actuel*

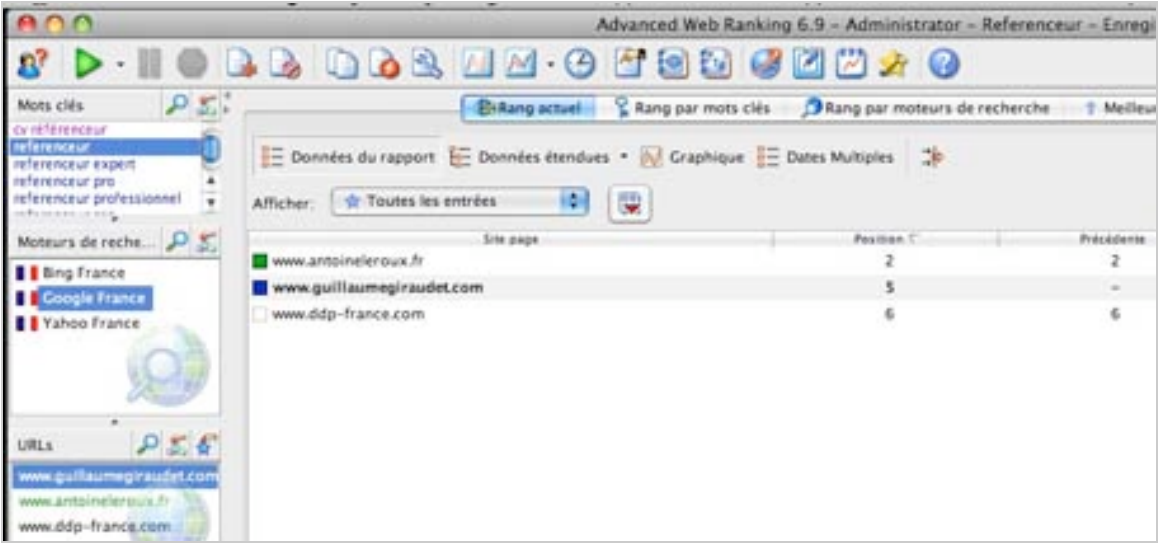

La capture ci-dessus est l'interface par défaut que nous présente le logiciel. Nous nous accorderons à dire qu'elle n'est pas très fonctionnelle car elle présente la position pour un mot-clé particulier sur un seul moteur pour le ou les sites étudiés. Pour voir les autres mots-clés, il faut cliquer sur chacun d'eux et cliquer sur le moteur à associer... Pas facile, facile...

#### *II.2.b) Analyse d'un site en particulier : rang par mots-clés*

Si vous n'analysez qu'une seule URL, le rang par mots-clés est ce qu'il vous faut.

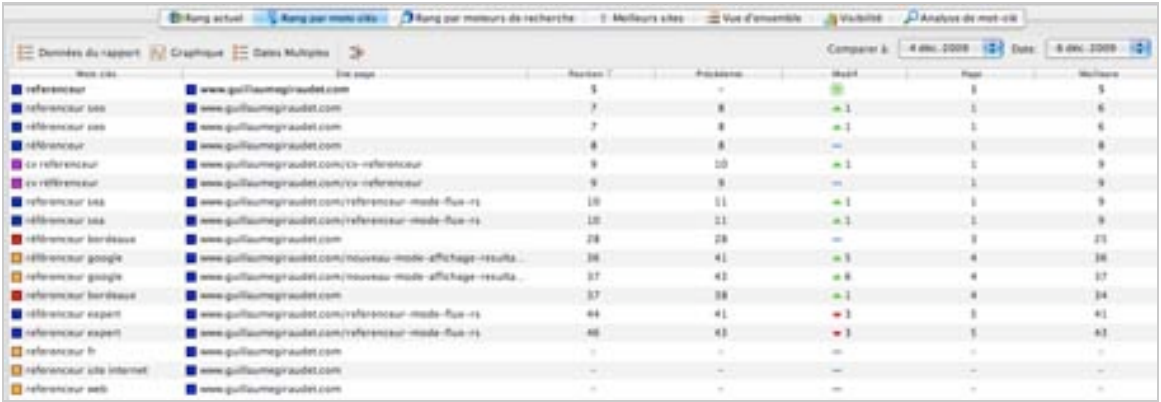

En effet, l'outil vous affiche les positions de tous les mots-clés d'une URL spécifique et vous donne différentes informations si vous avez déjà effectué des suivis (position actuelle, position précédente, meilleure position, etc...).

Ces données ne sont affichées que pour un moteur. Pour analyser les positions d'un autre moteur, il vous suffit de cliquer sur celui qui vous intéresse.

*II.2.c) Analyse de plusieurs URLs : vue d'ensemble*

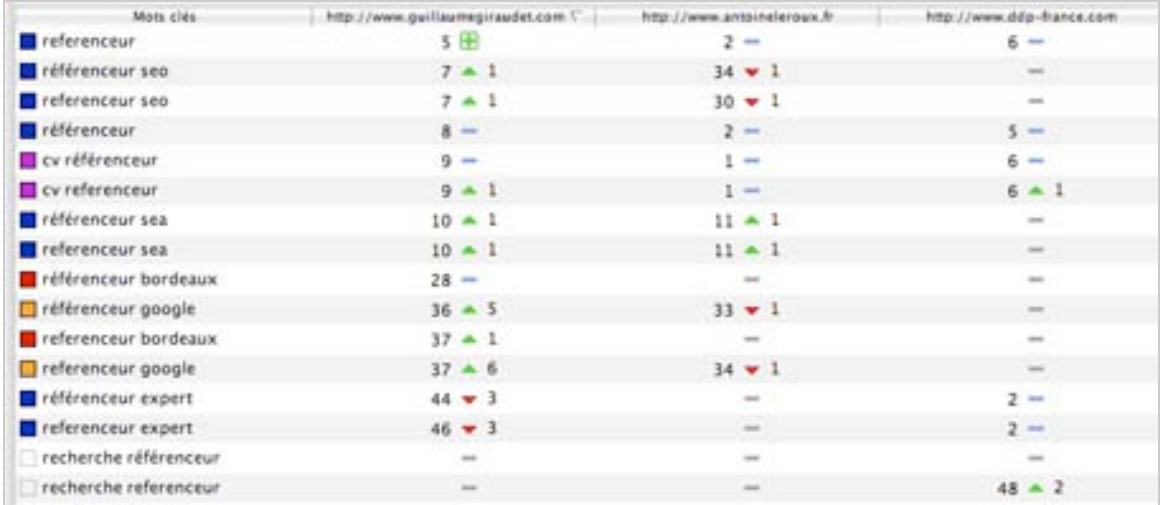

Si maintenant vous souhaitez analyser plusieurs URLs (de vos propres sites ou ceux de vos concurrents), il vous suffit d'aller dans le panneau "Vue d'ensemble". L'outil vous affichera alors toutes les positions pour chaque site analysé. Rappelez vous que nous avions classé par couleur nos mots-clés...

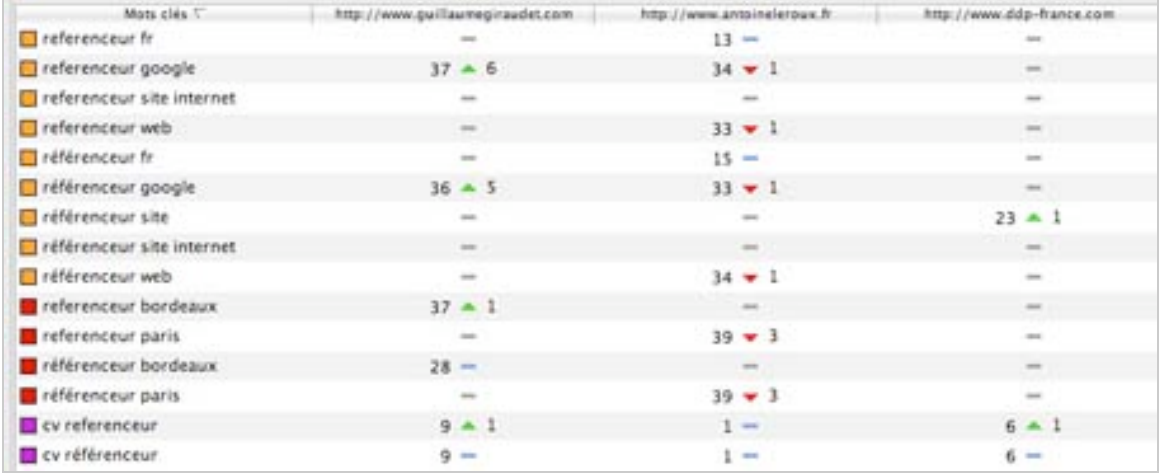

Nous pouvons ainsi voir catégorie par catégorie quel mot clé se positionne le mieux. Le chiffre de gauche est la position du mot-clé et celui de droite l'évolution de ce mot-clé.

#### *II.2.d) Analyse de la concurrence : meilleurs sites*

Vous souhaitez analyser la concurrence des sites qui se positionnent sur les positions que vous souhaitez truster ? Le panneau "meilleurs sites" est là pour ça.

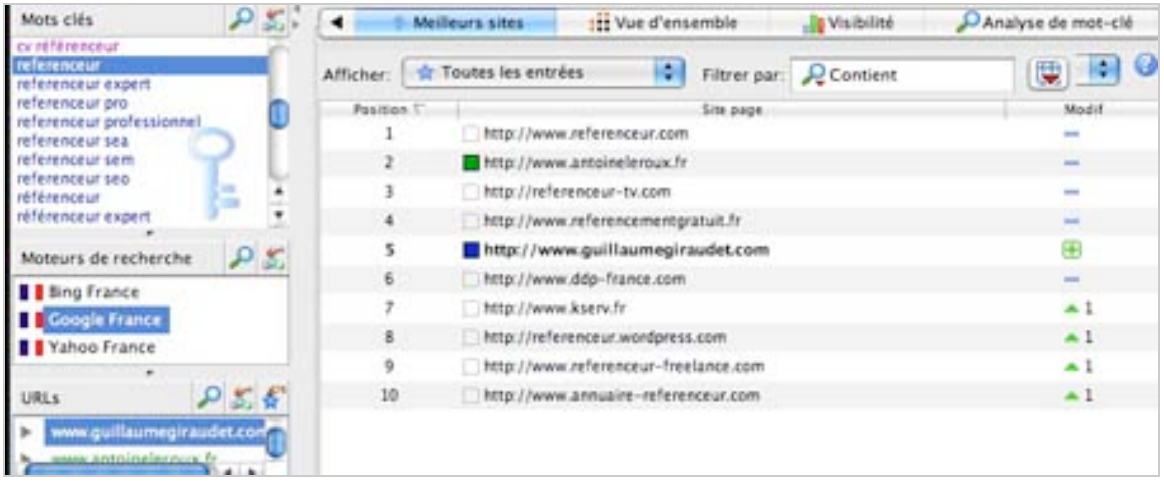

Par mot-clé et par moteur, vous pourrez analyser les 10 meilleurs sites qui se positionnent sur les expressions analysées ainsi que leur évolution de positionnement.

#### *II.2.e) Analyse globale d'une URL particulière : visibilité*

Enfin, si vous souhaitez avoir des données rapides et globales sur une URL, il vous faudra aller dans le panneau "visibilité".

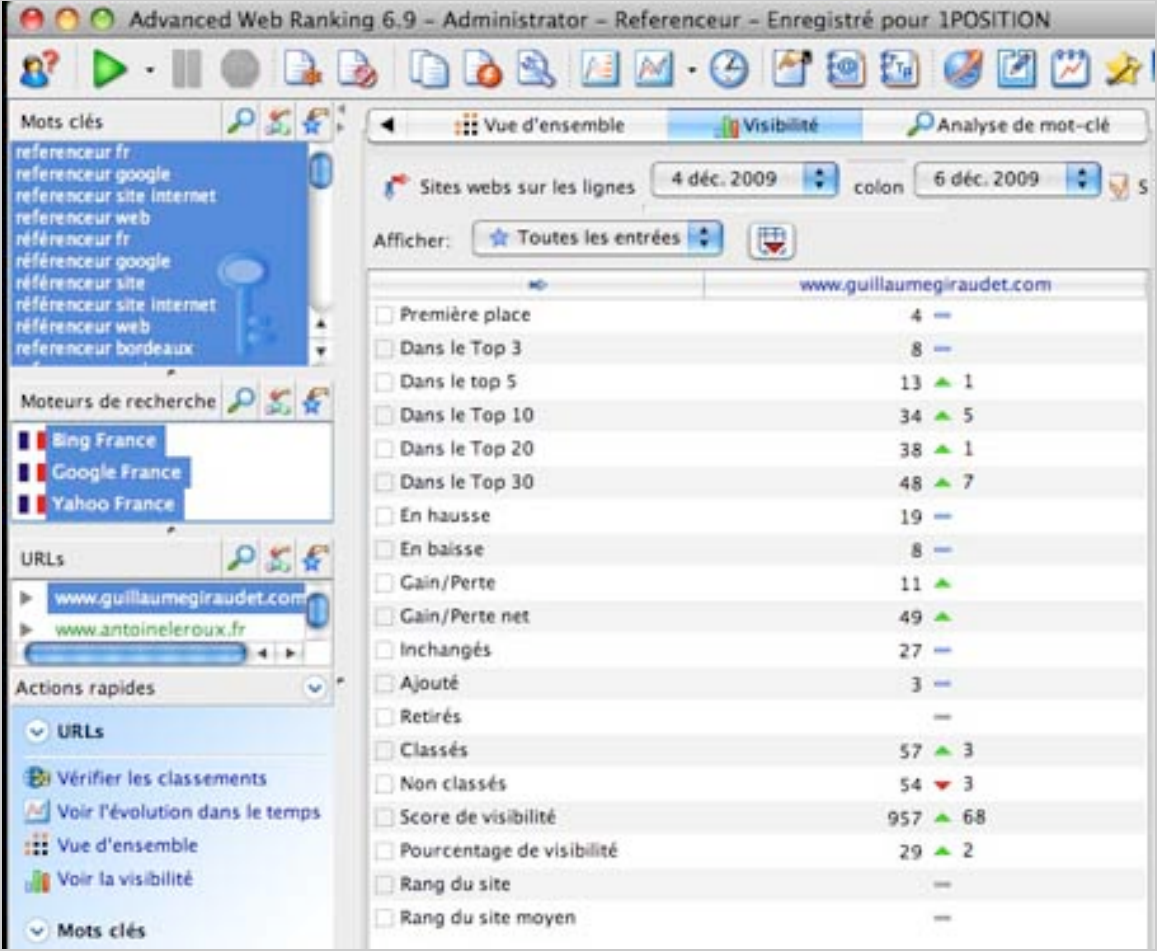

Avec ce panneau, vous aurez le choix de choisir tous les moteurs (*ctrl+clic* sous pc et *pomme/cmd + clic* sous mac), tous les mots-clés ou seulement ceux qui vous intéressent.

# *III) Suivi, exportation et programmation des rapports*

#### *III.1) Rapport rapide*

S'il vous faut un rapport rapide, un bouton est là pour ça.

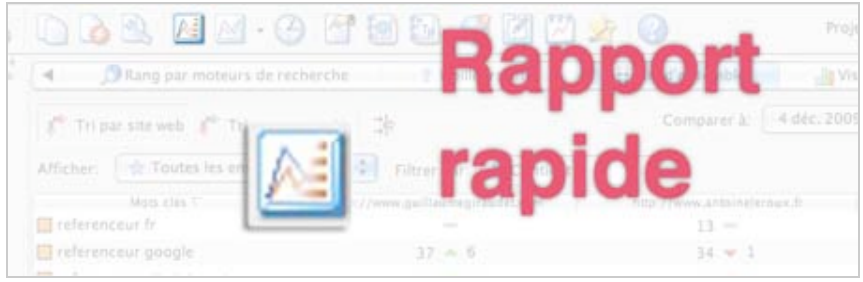

*/!\ Attention à être dans le bon panneau avant de cliquer sur ce bouton, sinon vous n'obtiendrez pas les données voulues /!\*

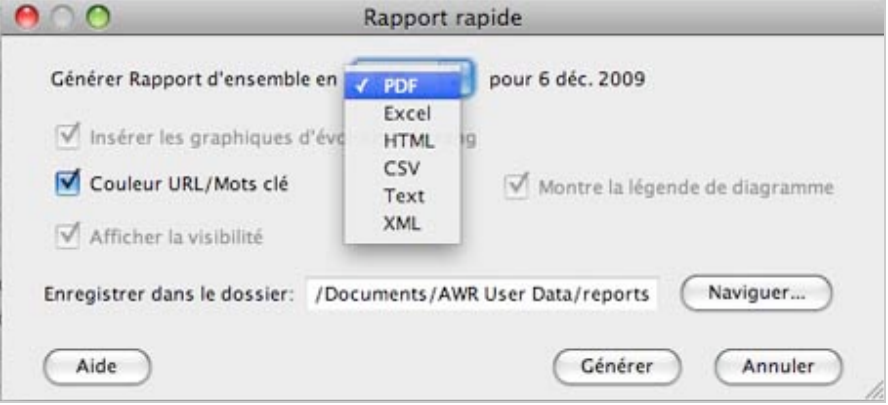

Vos données sont ainsi exploitables rapidement en PDF (à réaliser en trois fois pour analyser les trois moteurs).

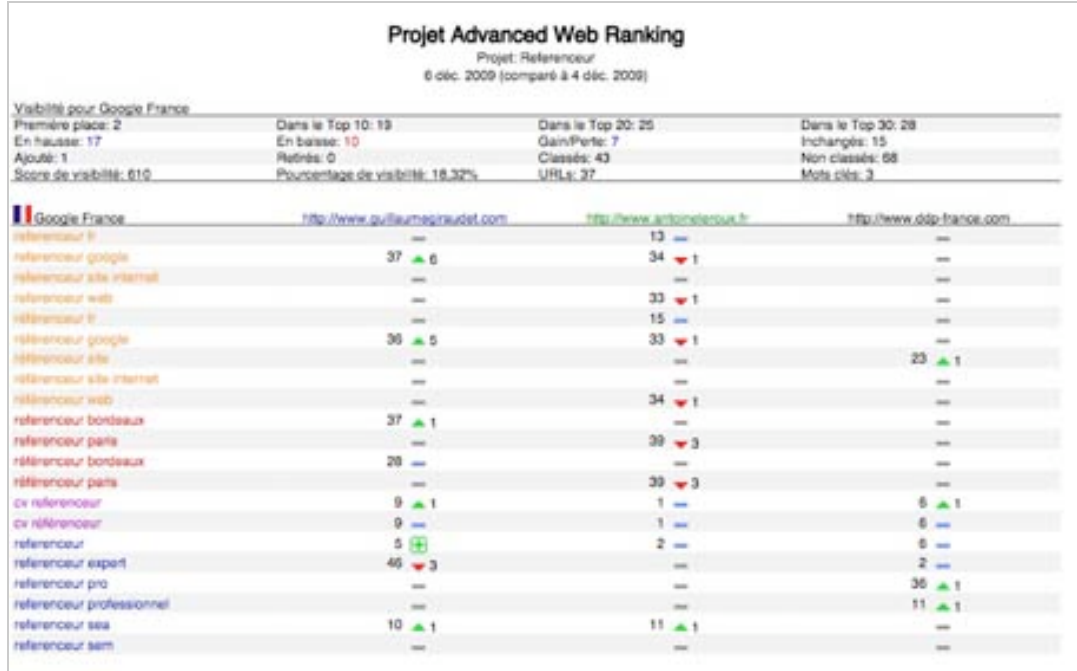

#### *III.2) Créer un rapport personnalisé*

Nous allons maintenant réaliser un rapport pour lequel nous pourrons choisir plus d'options grâce à l'onglet "*Editer les rapports de la barre de menus*" => *Nouveau rapport*.

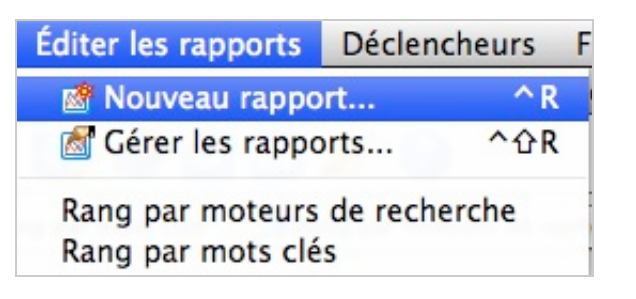

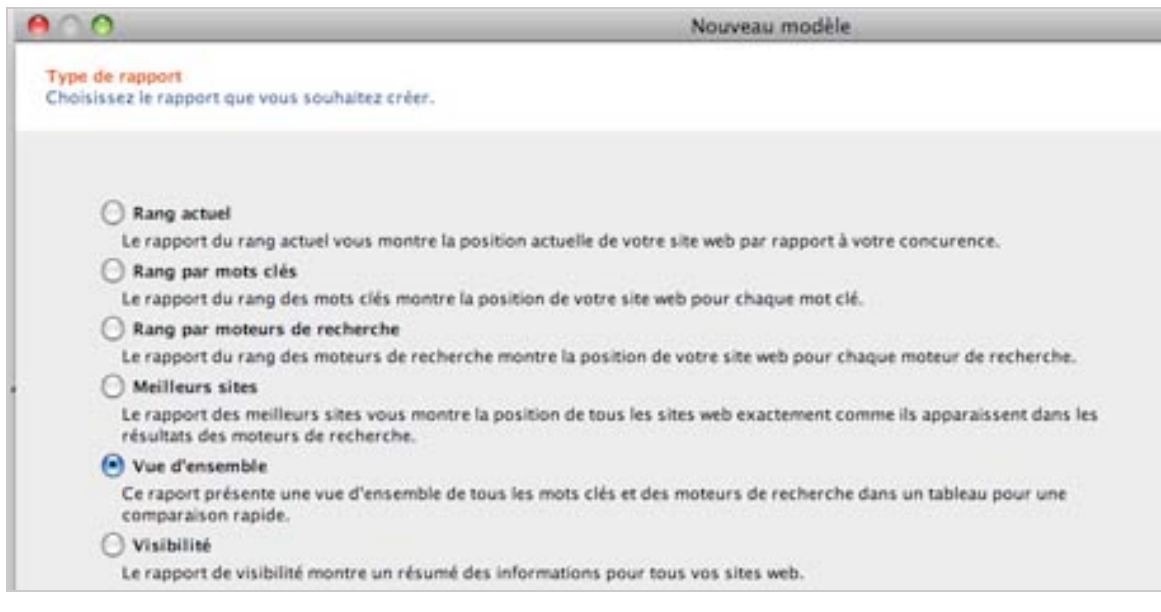

Les choix qui s'offrent à nous sont ceux des différents panneaux vus précédemment. Comme notre exemple comportait 3 URLs, nous allons sélectionner "*Vue d'ensemble*".

Le but de créer un rapport personnalisé est d'en faire un modèle pour tous les suivis que nous ferrons par la suite.

*III.2.a) Grouper par URL : analyser un site sur l'ensemble des moteurs*

Lors de la première fenêtre d'option, une donnée va nous intéresser tout particulièrement. Il s'agit de "Grouper par :"

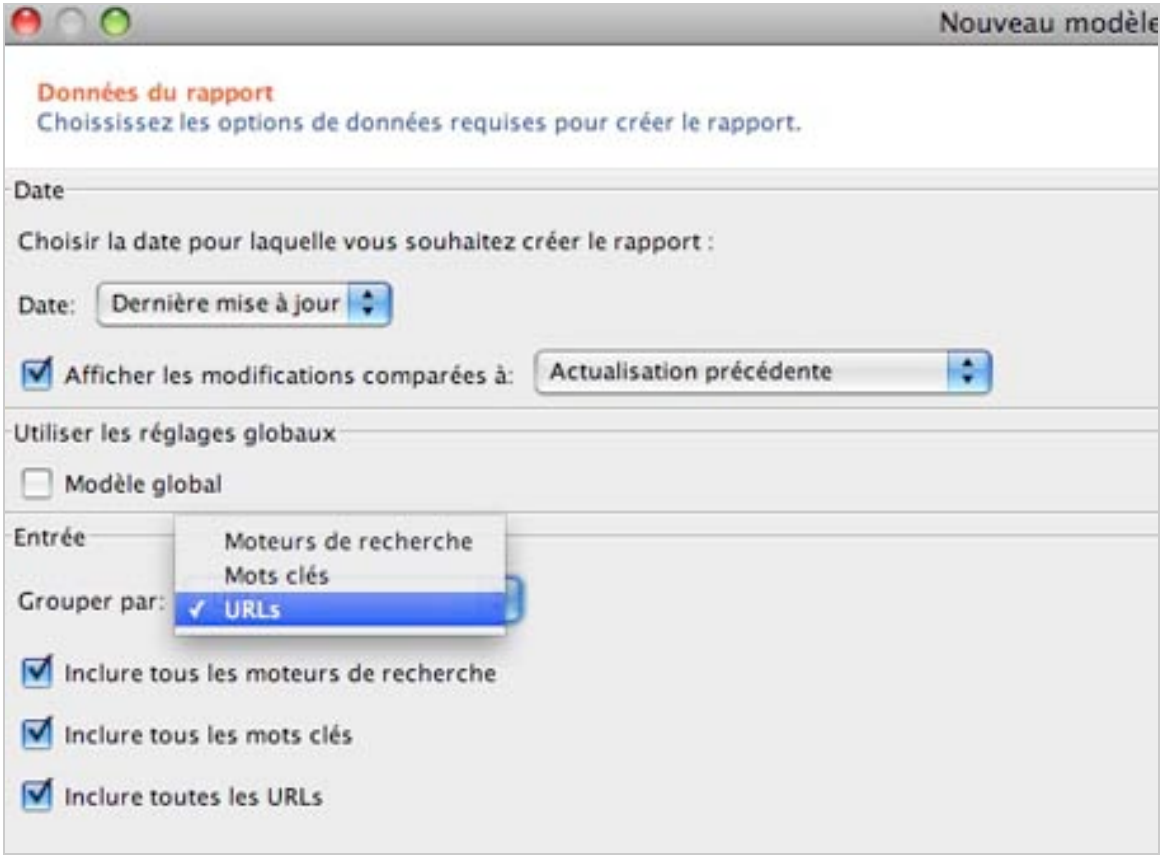

Si vous souhaitez analyser un site sur l'ensemble des moteurs, il faudra laisser l'option par défaut "*Grouper par URLs*".

La seconde fenêtre nous permet de choisir le format d'export.

Vous pourrez noter également en bas de la page le bouton "*Aperçu*" qui permettra de prévisualiser le rendu final.

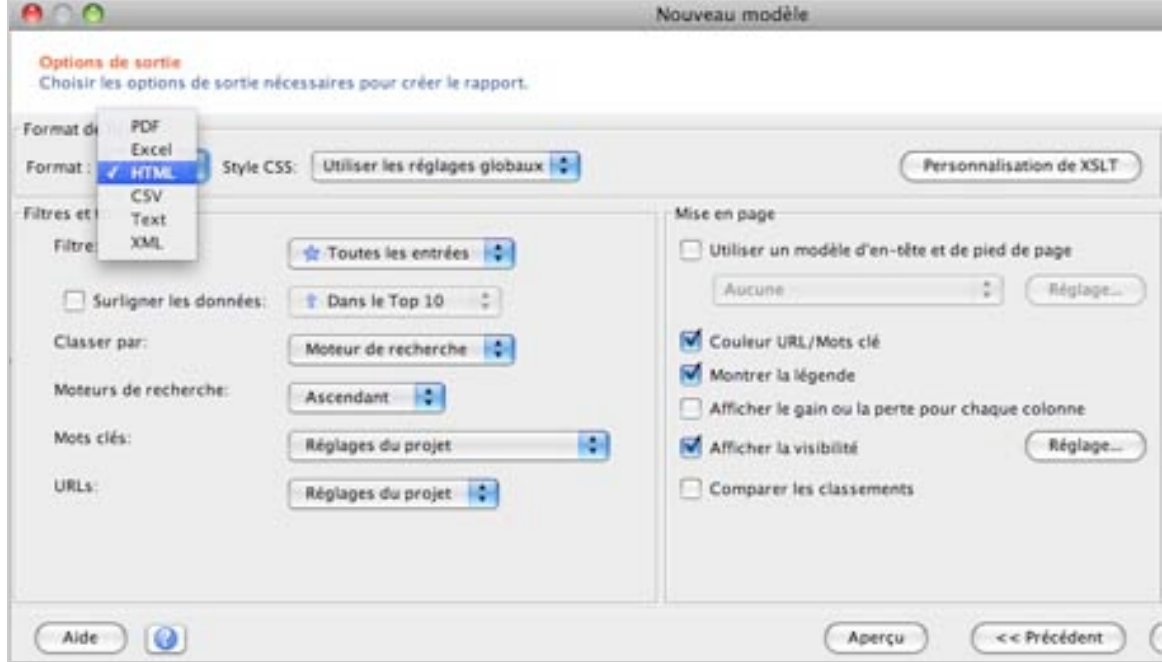

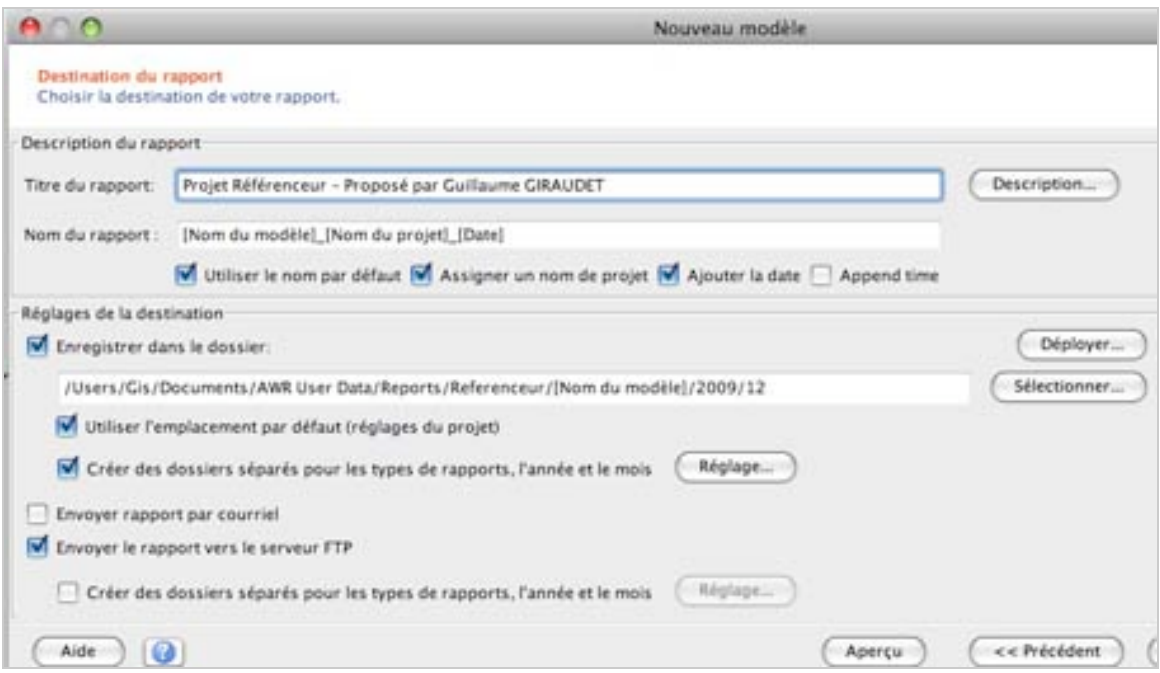

Enfin, la dernière fenêtre d'option nous permet de personnaliser au maximum le document qui va être exporté.

C'est avec cette avant-dernière fenêtre que vous pourrez envoyer le rapport par courrier ou l'envoyer sur un serveur FTP.

La dernière fenêtre sert de résumé, il nous nous reste alors plus qu'à cliquer sur *Terminer* :

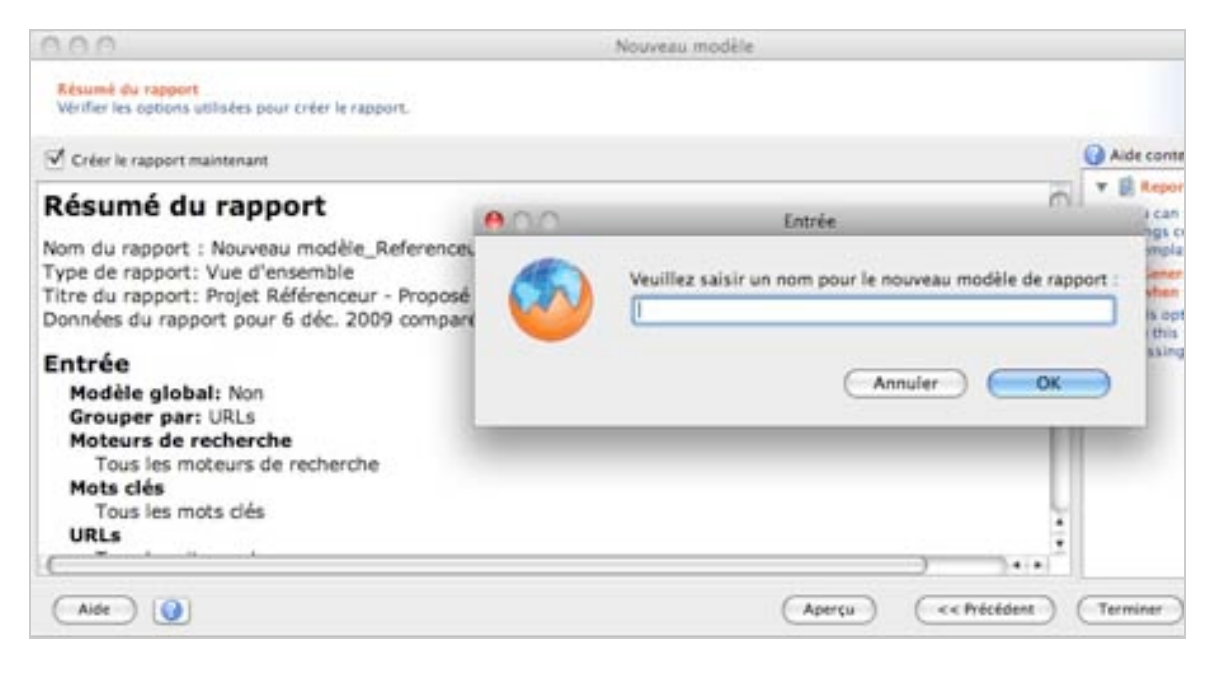

Attention toutefois à bien penser à cocher "Créer le rapport maintenant", sinon votre document s'enregistrera dans le répertoire que vous avez indiquez précédemment mais il ne s'ouvrira pas automatiquement.

Le nom du modèle est à indiquer selon votre choix. Il nous servira de modèle pour tous les autres suivis.

Par la suite, pour retrouver notre modèle, il nous suffira d'aller dans l'onglet "*Rapports*" et de cliquer sur notre modèle, en l'occurrence "*Referenceur par Guillaume GIRAUDET*". Nous venons donc de créer notre un modèle de rapport rapide personnalisé !

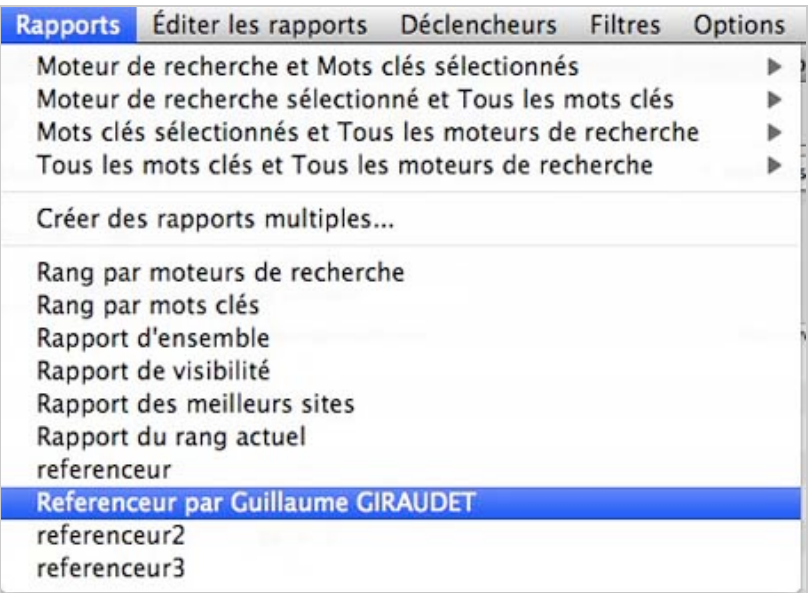

Voici le résultat de l'option "Grouper par URLs" :

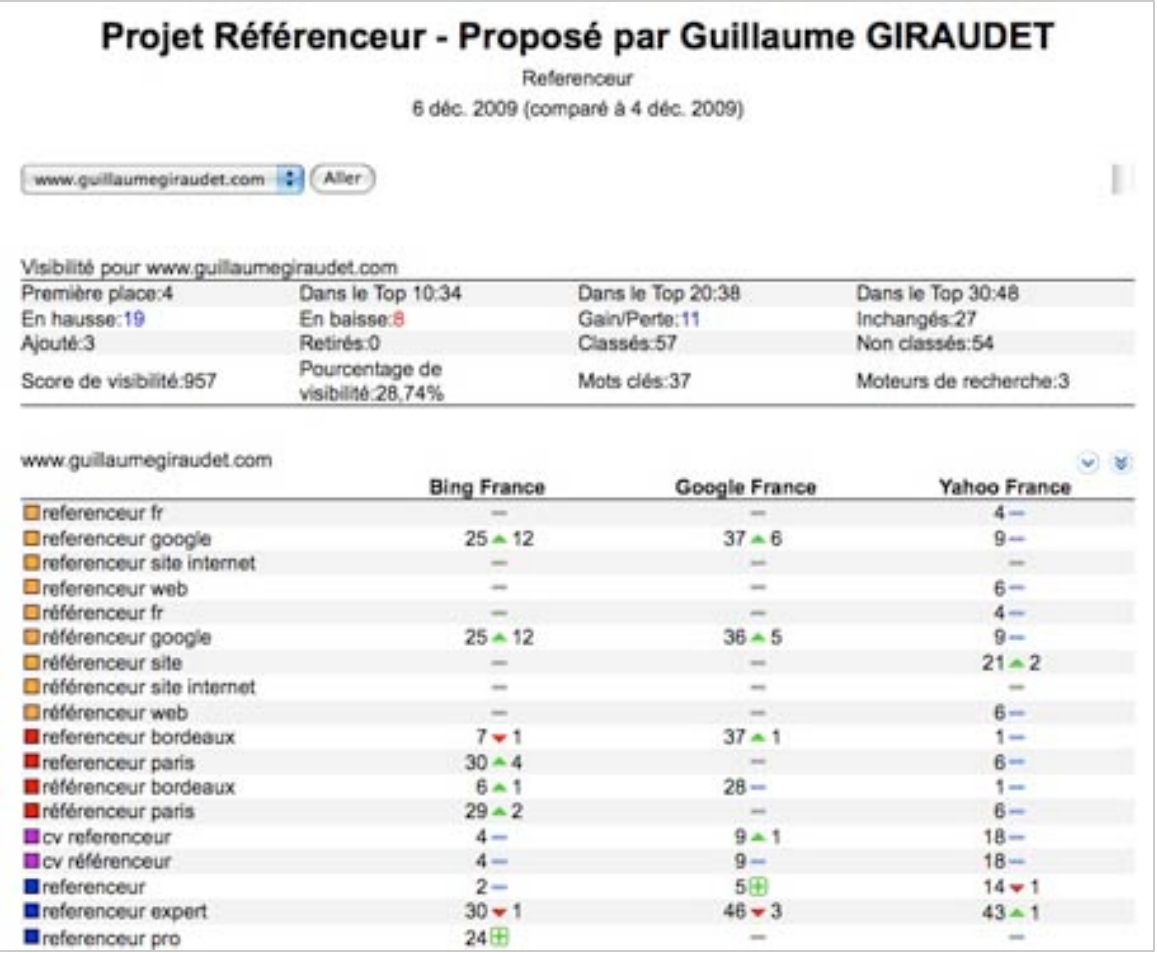

*III.2.b) Grouper par moteur de recherche : analyser l'ensemble des sites par moteur*

Si nous avions choisi l'option "Grouper par moteurs de recherche", voici ce que nous aurions obtenu :

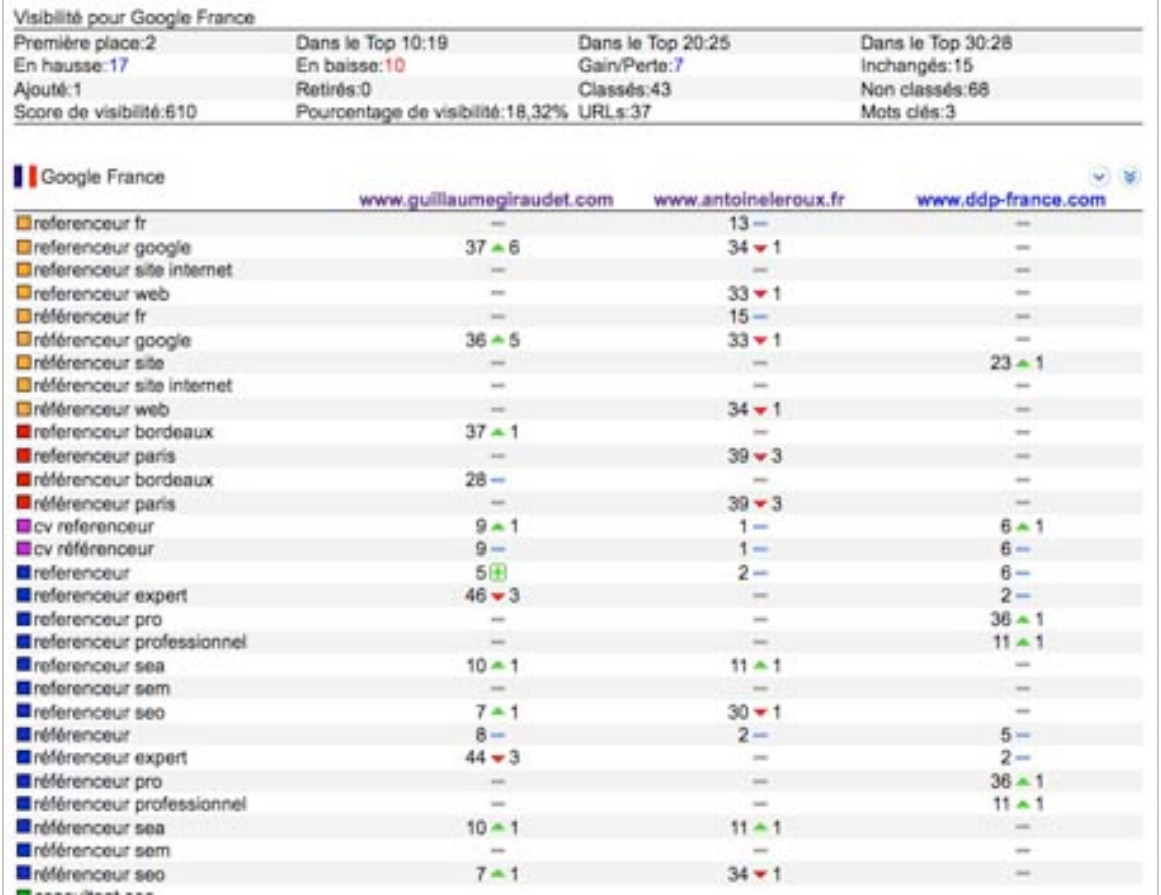

Si vous vous rendez compte que vous vous êtes trompé dans le paramétrage du modèle de rapport, il vous suffit de vous rendre dans l'onglet "*Editer les rapports*" => puis de cliquer sur le nom de votre rapport.

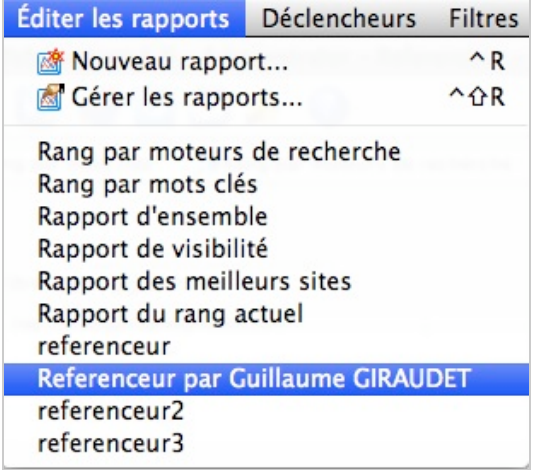

## *Bonus : programmer une tâche*

Nous arrivons au terme de cet article consacré à la gestion des projets/rapports/suivis sur Advanced Web Ranking, mais avant de se quitter, nous allons vous parler rapidement de la programmation d'un rapport.

Dans l'onglet "*Programmer*" se trouver l'option "*Nouvelle tâche programmée...*"

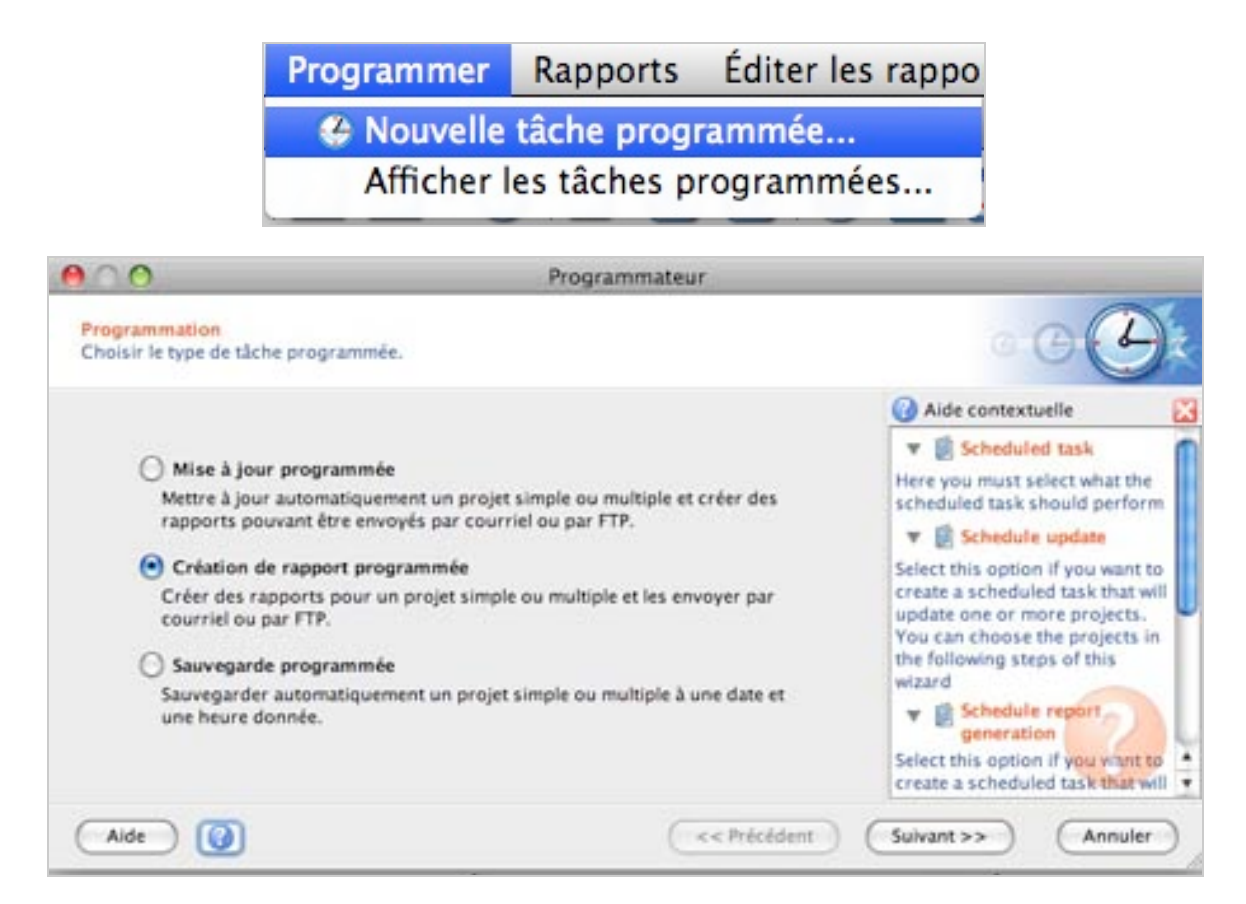

Dans les options de programmation se trouve le choix "*Création de rapport programmé*". Sélectionnez ensuite votre projet :

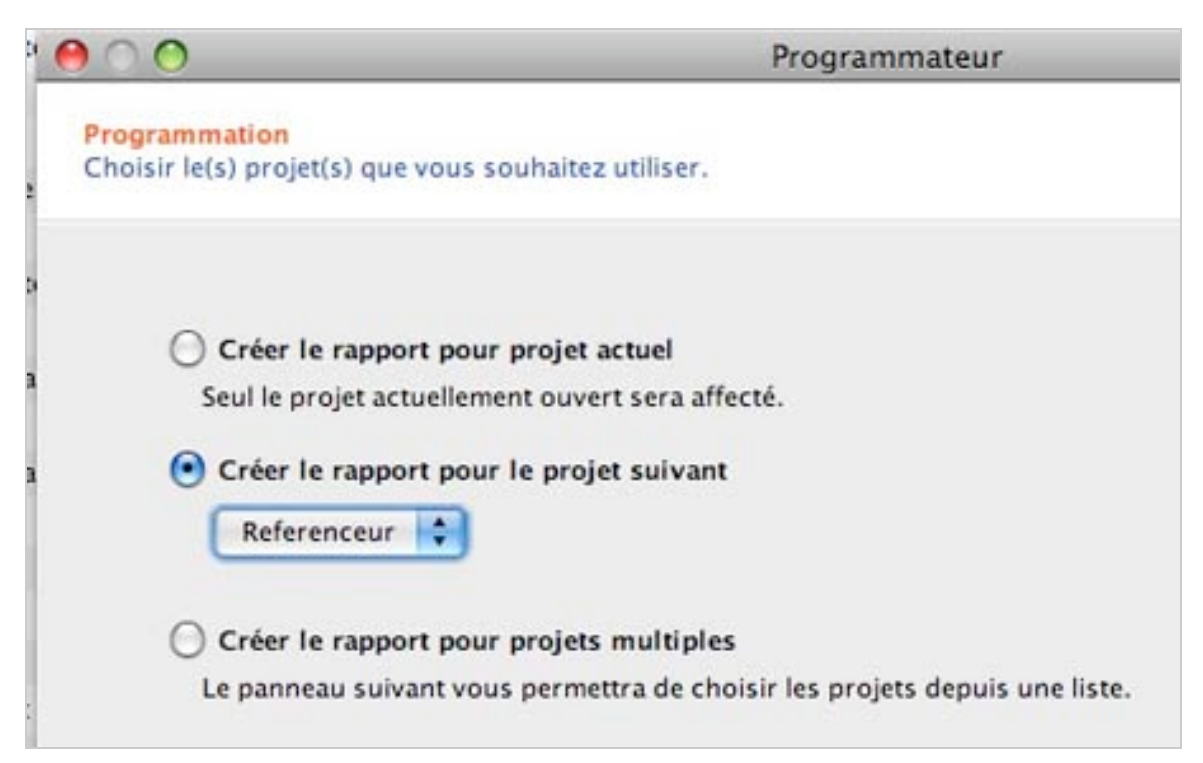

Paramétrez ensuite vos rapports :

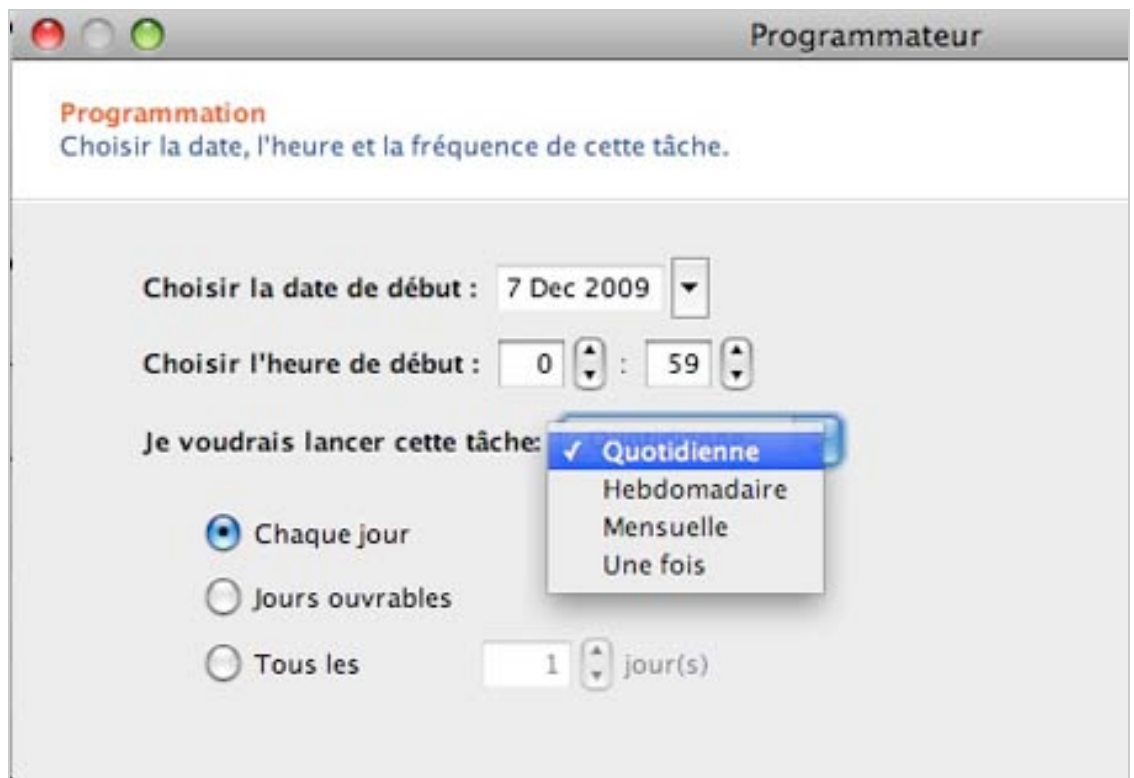

Et pour finir, sélectionnez le ou les rapport(s) que vous souhaitez programmer :

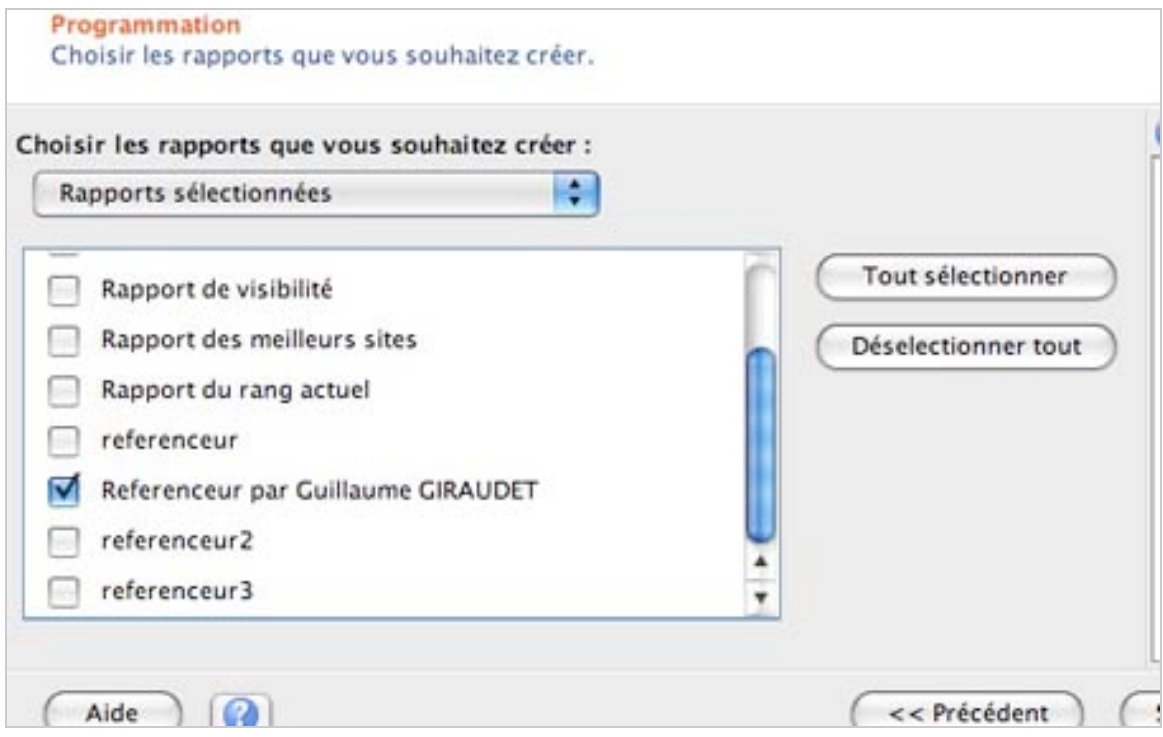

Vous n'aurez ainsi plus à vous préoccuper de lancer des rapports, l'outil le fera pour vous !

## *Conclusion*

Ce second article, rentre au cœur-même de "la bête" et nous permet de voir l'étendue des possibilités de rapports et d'exportations possible.

Les exemples donnés ci-dessus sont exhaustifs et chacun pourra y trouver son intérêt, sa configuration et son paramétrage adéquat.

Notre opinion générale est que l'outil se révèle d'une qualité professionnelle exemplaire. Il nous épargnera bien du temps inutile ou supplémentaire grâce à l'envoi des rapports sur un FTP, par mails à ses clients / collaborateurs et la possibilité de programmer directement ses rapports.

#### *Ressources :*

Site officiel d'Advanced Web Ranking :<http://www.advancedwebranking.com/> Lien direct de téléchargement : <http://www.advancedwebranking.com/download.html> Guide officiel de l'outil (anglais) : <http://www.advancedwebranking.com/user-guide/html/en/>

*[Guillaume Giraudet, consultant SEO/SEA chez 1ère Position \(http://www.1ere](http://www.1ereposition.fr)position.fr ) et référenceur à la mode à ses heures perdues sur www.guillaumegiraudet.com*

**Réagissez à cet article sur le blog des abonnés d'Abondance : [http://abonnes.abondance.com/blogpro/2009/12/les-outils-seo](http://abonnes.abondance.com/blogpro/2009/12/les-outils-seoadvancedwebranking-2eme.html)advancedwebranking-2eme.html**